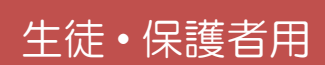

## 郡上北高等学校

#### モバイル緊急連絡メール 登録手順書(生徒・保護者)

サービスをご利用いただくために、この手順書に沿ってご登録をお願いいたします。登録でお困り の際は、最後のページの「トト登録などで困ったら、・・・」をご覧ください。

なお、本手順書には、登録時に必要な学校 ID やメールアドレス変更時の手順なども記載しており ますので、登録完了後も大切に保管していただきますようお願いいたします。

1 年単位での登録になります。メール配信システムの仕様上、年度末に自動解約されてしまいます ので、4 月に改めて再度登録のほうをよろしくお願いします。

#### 手順1. まずはじめに

登録を始める前に、ご使用になる携帯電話で迷惑メール対策をされている場合は、次の 2 点につ いてご確認/設定をお願いいたします。

- 「gifu-net.ed.jp」ドメインからのメール受信を許可する設定にしてください。
- ▶ URL 付きメールの受信を許可する設定にしてください。

迷惑メールの設定でご不明な点がございましたら、最後のページの「▶▶よくあるお問い合わせ」 の URL にアクセスしていただき、「迷惑メール設定」をご覧ください。

#### 手順2. 空メールを送って仮登録する

空メール(メールの件名や本文に何も入力しないメール)を送ると、送信元のメールアドレスが 仮登録の状態になり、本登録サイトの URL が折り返しメールで届きます。手順に沿って QR コー ドで空メールアドレスを取得するか、空メールアドレスを直接入力し、空メールを送ってください。

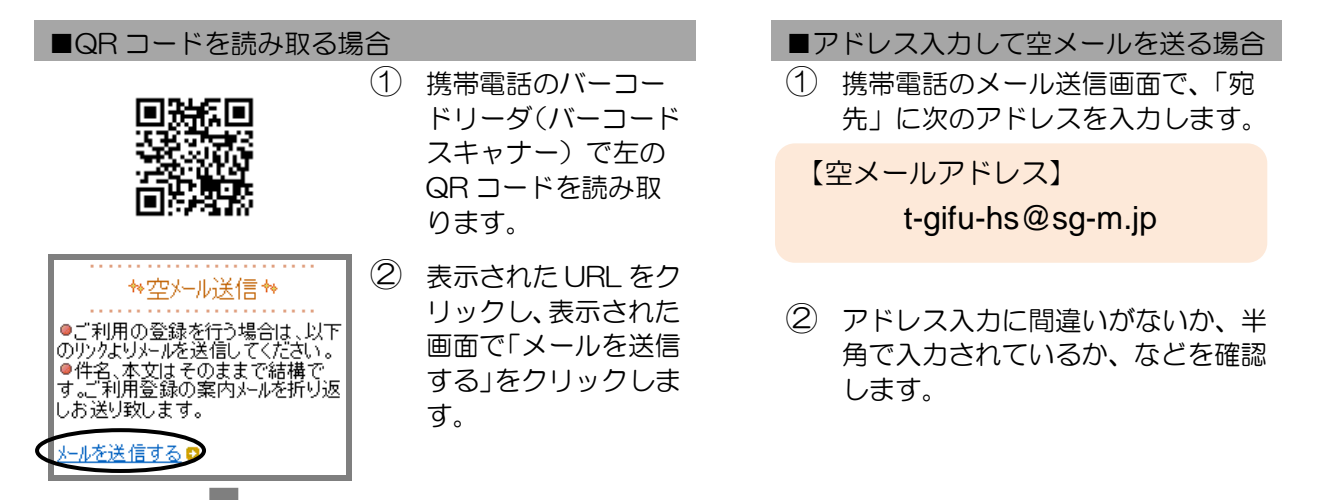

③ 携帯電話のメール送信画面から、「件名」「本文」は変更せずそのままメールを送信します。 ※ 「件名」「本文」未入力の状態で「送信」ボタンが押せない機種の場合(iPhone など)は、 「件名」または「本文」に何か文字を入力してから送信してください。

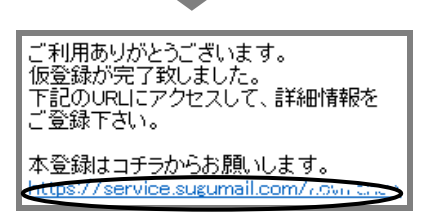

- ④ 折り返し、「仮登録完了のお知らせ」メールが届きます。 本文中に本登録用サイトの URL がありますので、URL をクリックして手順 3.の本登録に進んでください。
	- ※ メールが届かない場合は、手順 1.を確認/設定し た後に、再度空メールを送信してください。
	- ※ エラーメールとなる場合は、入力したアドレスが 間違っている可能性があります。アドレスに間違 いがないか、半角で入力されているかなどを確認 し、空メールを再送してください。

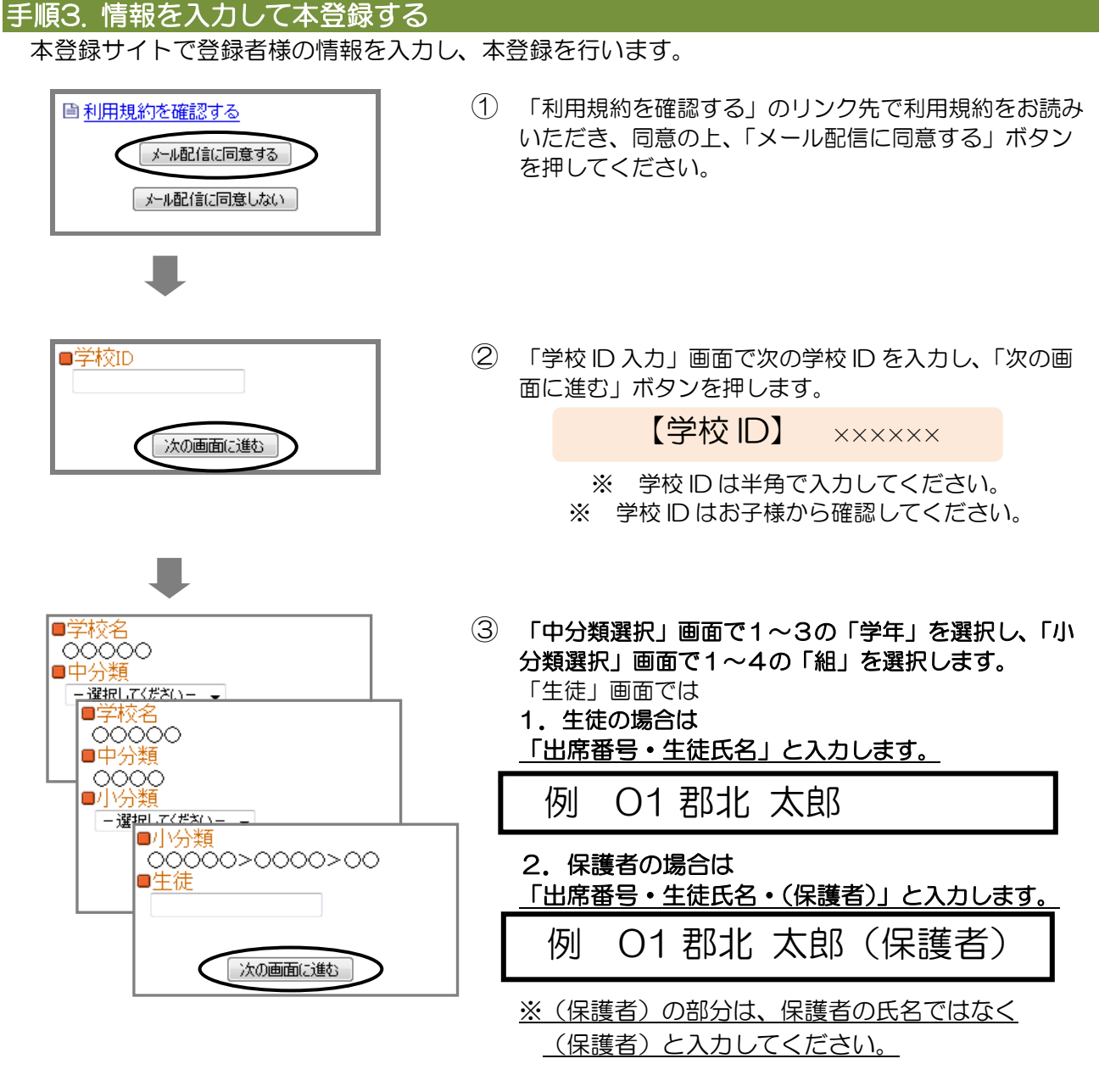

「次の画面に進む」ボタンを押して次の画面に進みま す。

#### ④ 部活動、主な通学方法、(もしくはPTA役員)につい ても追加登録します。

- ・「生徒を追加する(郡上北高等学校)」をクリックし て中分類で「部活動」を選び、小分類で部活動名を 選びます。
- ・再度「生徒を追加する(郡上北高等学校)」をクリッ クして中分類で「主な通学方法」を選び、小分類で 主な通学方法を選びます。
- ・(役員の方についてはPTA役員) についても追加登録を繰り返します。

「次の画面に進む」ボタンを押して次の画面に進みま す。

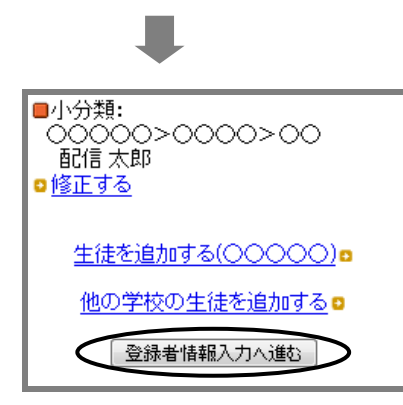

次の画面に進む

00000>0000>00 配信

□修正する

回修正する

■登録者名※

大郎

■メールアドレス

配信 太郎

ender and international<br>■登録者名

- ⑤ 「生徒一覧」画面で、入力した内容を確認します。 ●入力内容を修正する場合 「修正する」をクリックし、2から入力しなおします。 ●保護者の方が兄弟姉妹を登録する場合など 同じ学校に登録する場合 「生徒を追加する(郡上北高等学校)」をク リックし、③、④を繰り返します。 他の学校に登録する場合 「他の学校の生徒を追加する」をクリックし、 ②~③を繰り返します。
	- ※ ②で入力する学校 ID は、登録する学校 の登録手順書をご覧ください。

入力が完了したら、「登録者情報入力へ進む」ボタンを押しま す。

- ⑥ 「登録者情報入力」画面でメール配信の先ほどの名前 「出席番号・氏名(保護者)」 と同様の名前を入力し、「次の画面に進む」ボタンを押 します。
- ⑦ 「登録者情報確認」画面で、入力内容を確認します。
	- ●入力内容を修正する場合 該当箇所の「修正する」をクリックして修正します。 ●入力内容が正しい場合
		- 入力内容を確認して問題なければ、「入力内容を登録 する」ボタンを押します。

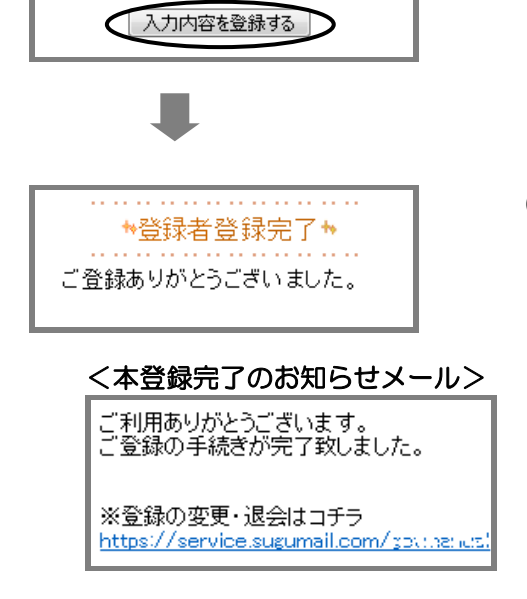

⑧ 登録完了のメッセージが表示されます。本登録完了のお 知らせメールも届きますのでご確認ください。

## マイページについて

・本登録完了のお知らせメールの本文末尾に記載され るリンク先は、「マイページ」といいます。マイペー ジで登録した情報の変更や、追加登録、削除が行えま す。

・以降配信されるメールの本文末尾に記載されるリン クからも、マイページにアクセスできます。

登録は以上で完了です。お疲れさまでした。

# よくあるお問い合わせ

空メール送信、携帯電話会社別の迷惑メール設定方法、その他ご不明な点については、右 の QR コードを読み取るか URL を入力して、「よくあるお問い合わせ」をご覧ください。 https://service.sugumail.com/gifu-hs/faq/m/ ※携帯会社ごとの迷惑メール設定の方法もご確認いただけます。

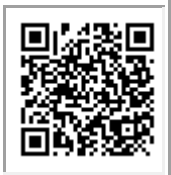

# ▶▶登録などで困ったら、こちらもご確認ください

(1)空メールが届かない・・・ (2)携帯電話を変えたときは・・・

### 次の点についてご確認ください。

●仮登録完了のお知らせメールが迷惑メールと してブロックされてしまっていることが考え られます。迷惑メール設定についてお心当たり がない場合も、手順1.の設定をお願いします。

●空メールアドレスを「宛先」に直接入力され ましたか? 直接入力された場合は、手順 2. の①に記載されている空メールアドレスが正 しく入力されているかご確認ください。間違っ ていた場合は、正しいアドレスを入力し、再度 空メールを送信してください。

※「‐」「\_」の間違いなどもご確認ください。 ●電波状況などもご確認ください。

登録情報の変更、追加登録などは、マイページ の「登録情報変更」から行います。

マイページにアクセスするには、配信された メール本文末尾のリンクをクリックします。

配信されたメールがない場合は、手順 2.に掲載 されているアドレスに空メールを送ります。折 り返し、「本登録済のお知らせ」というメールが 届きますので、メール本文末尾のリンクをク リックしてアクセスしてください。

# (6)追加登録したい・・・

迷惑メールの設定について、手順 1.をご確認く ださい。

メールアドレスも変更された場合は、「(3)メー ルアドレスを変えたときは・・・」をご覧くだ さい。

## (3)メールアドレスを変えたときは・・・

この手順書に沿って(手順 2.から)、新規登録を お願いいたします。

※前に登録したメールアドレスは自動解約され るため、解約手続きなどは必要ありません。

## (4)登録内容を変更したい・・・ (5)は (5)空メールを送ると「本登録済のお知ら せ」というメールが届くときは・・・

同じメール配信サービスにすでに登録されてい る場合は、空メールを送ると「本登録済のお知 らせ」というメールが届きます。 追加で登録する手順は「(6)追加登録したい」 をご確認ください。

マイページの「登録情報変更」から次の手順で追加登録してください。 i. 配信されたメール、「本登録完了のお知らせ」メール、「本登録済のお知らせ」メールの本文末尾の リンクをクリックし、マイページを表示します。

ii. 「登録情報変更」をクリックします。

- iii. 手順 3.④の「生徒一覧」画面が表示されたら、「生徒を追加する(郡上北高等学校)」をクリックし、 情報を入力します。他の学校に追加登録する場合は、「他の学校の生徒を追加する」をクリックして 入力します(別途、登録する学校の学校 ID が記載された登録手順書が必要になります)。
- iv. 「登録者情報を更新しました」と表示されるまで画面をお進みください。別途、「登録情報変更のお 知らせ」というメールが届きますのでご確認ください。